### LTL.xpo.com Quick Guide

## PICKUP REQUEST

#### **Overview**

You can use the Pickup Request tool on LTL.xpo.com from your computer, tablet, or smartphone. The tool enables you to:

- **EXT** Create a new pickup request from scratch or from a previous pickup request
- View a list of pickup requests you have already created
- **Update an existing pickup request**
- Cancel a pickup request

Web registered users of LTL.xpo.com can create pickup requests and use the View, Update, Cancel, and Duplicate features. You may also create a pickup request as a guest, however some functionality will not be available.

### **Create a New Pickup Request**

**1.** From the LTL.xpo.com log-on page, sign in as registered user, or click **the continue As Guest** 

**2.** From LTL.xpo.com home page, click **CREATE PICKUP REQUEST**.

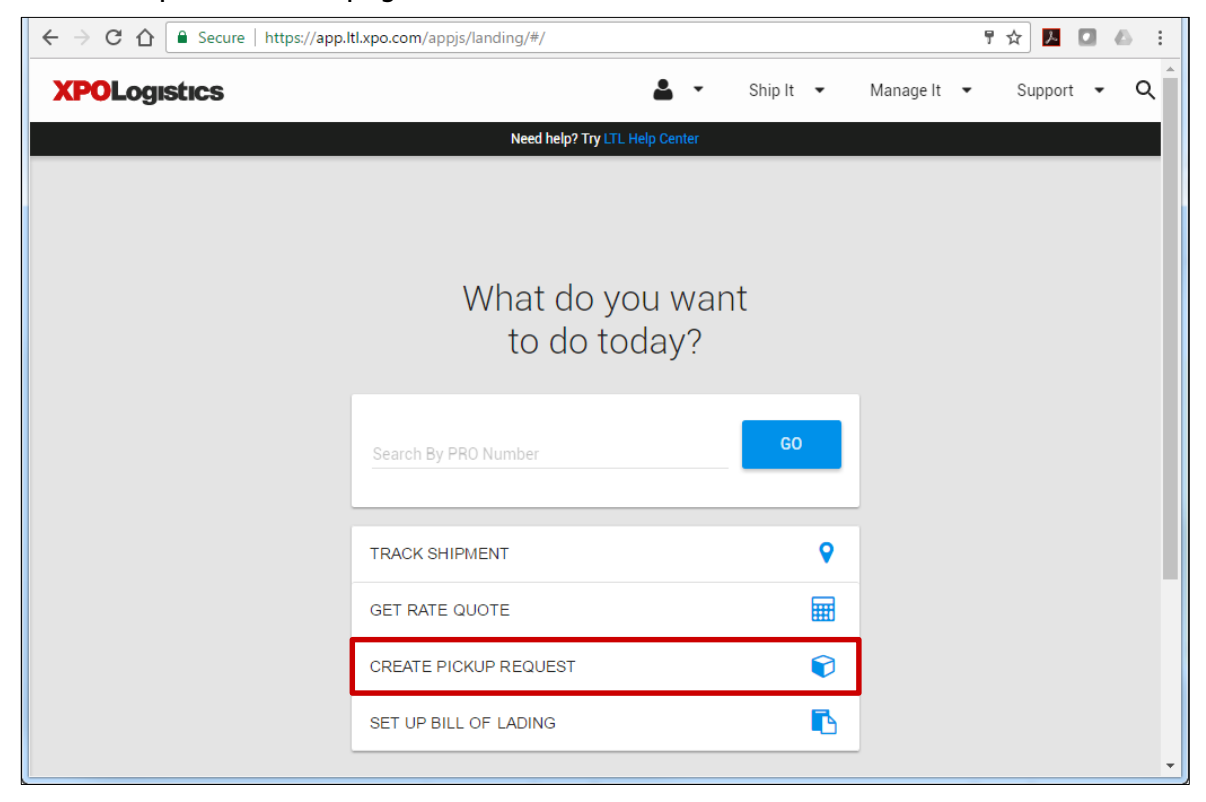

 $\overline{ }$ 

#### **PICKUP REQUEST, Continued**

**3.** Under the **CREATE NEW REQUEST** tab, complete all sections in the New Pickup Request form.

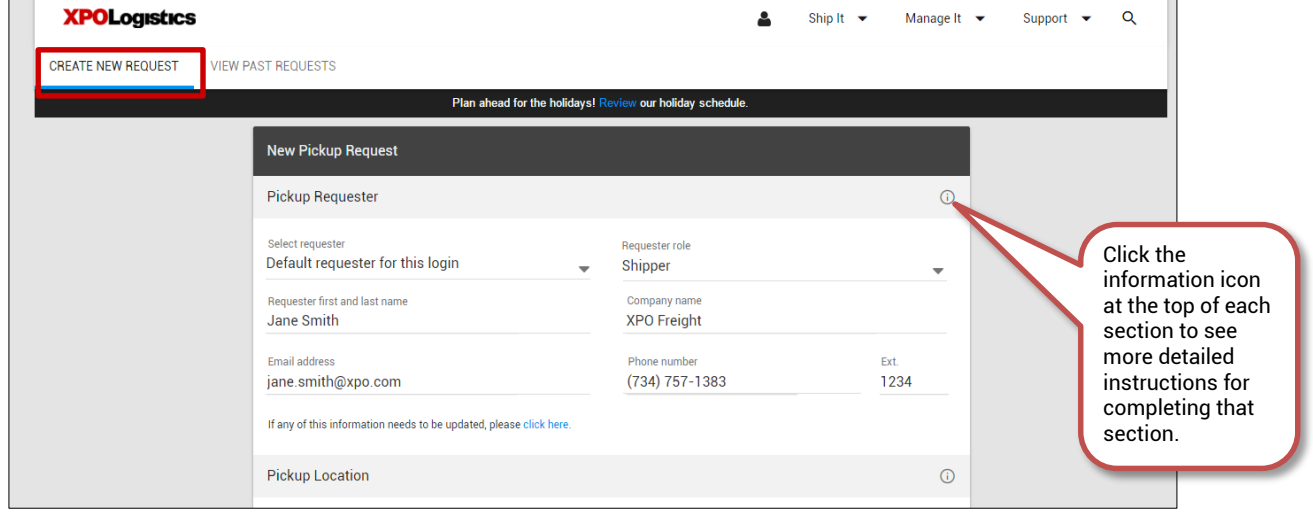

**4.** At the bottom of the form, click **REVIEW REQUEST** 

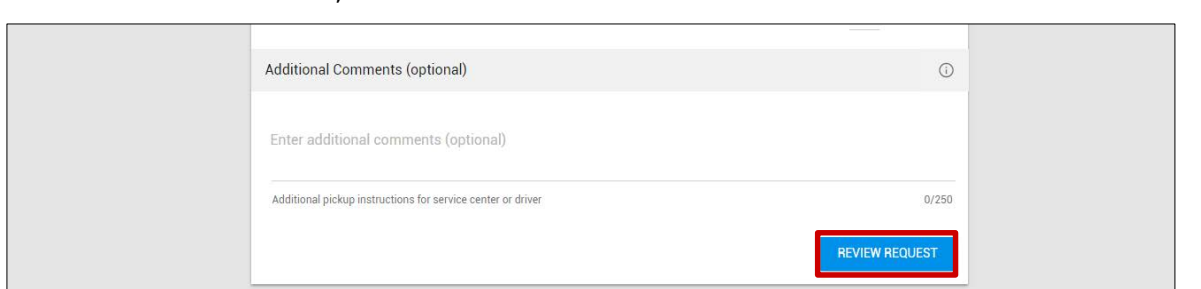

**5.** On the New Pickup Request Review page, carefully look over the information you entered in all sections.

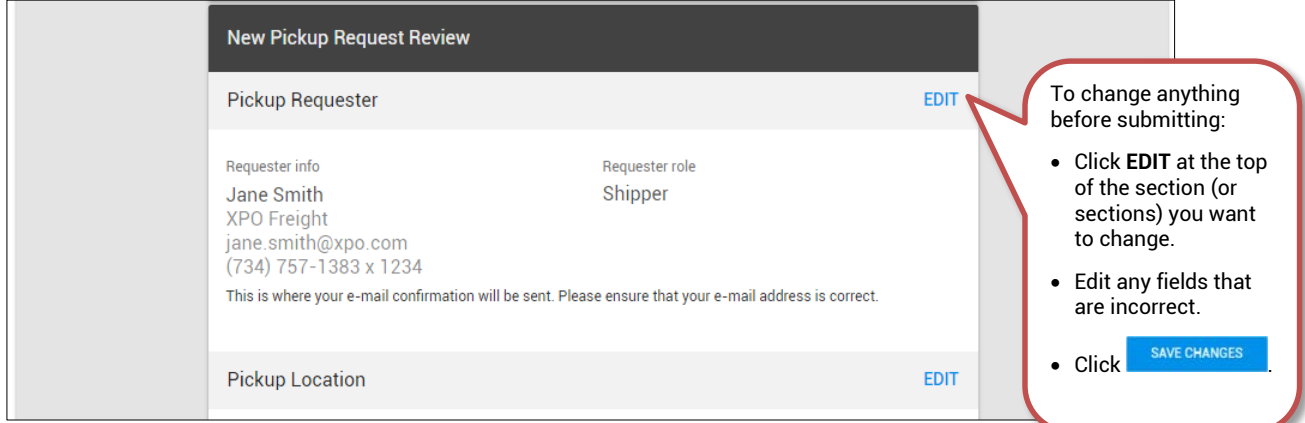

 $\blacksquare$ 

### LTL.xpo.com Quick Guide

#### **PICKUP REQUEST, Continued**

**6.** At the top or bottom of the Review page, click sub SUBMIT REQUEST at the top or bottom of the page. *Note*: you *must* click **Submit Request** for the pickup request to be processed.

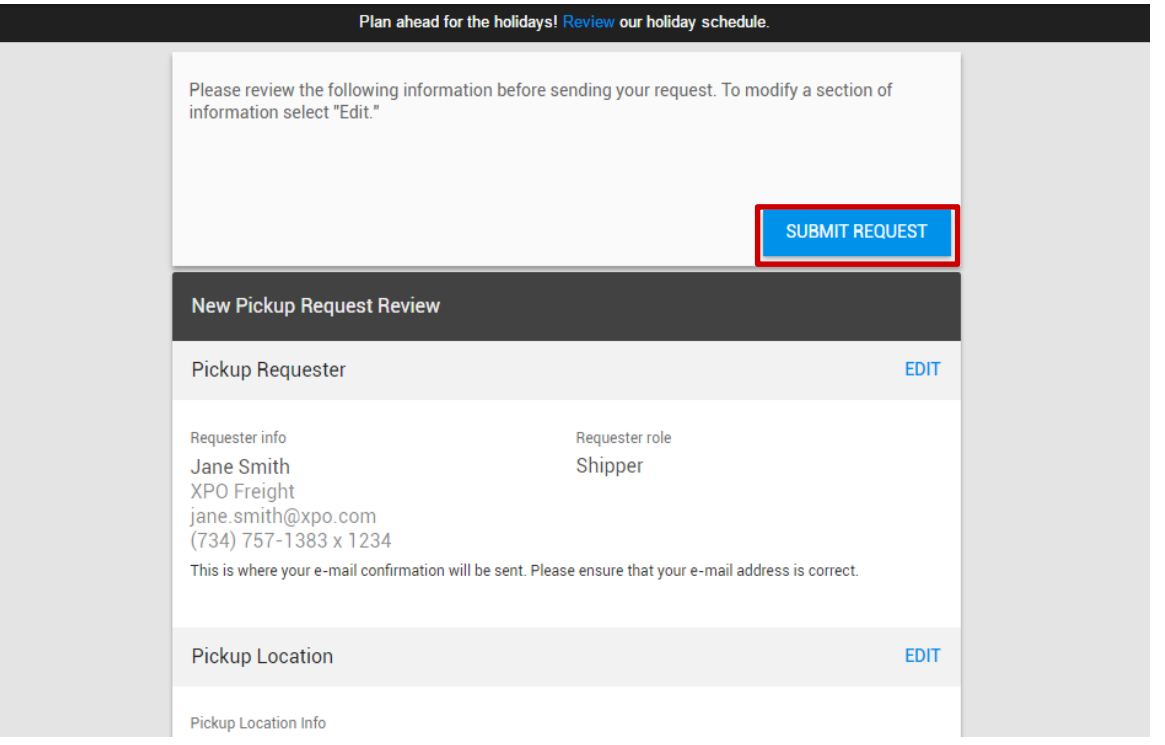

The Request Submission Confirmed page displays. From here you can view your request confirmation number, and again review the details of your request.

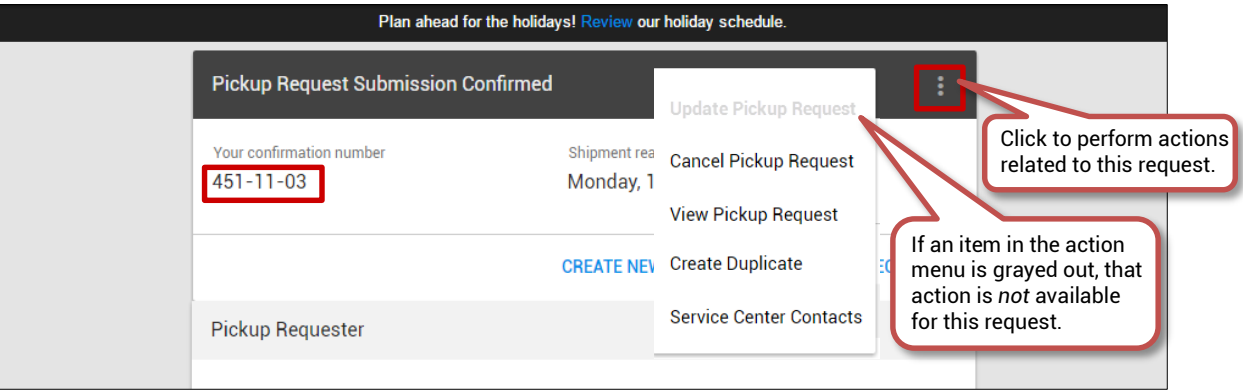

#### **PICKUP REQUEST, Continued**

### **View a List of Your Pickup Requests and Update/Cancel/Duplicate Requests**

On the Pickup Request Home page, click the **VIEW PAST REQUESTS** tab.

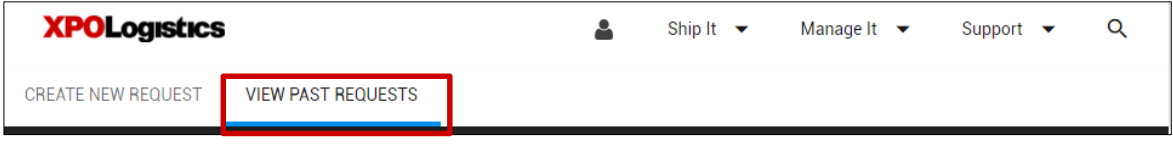

The Pickup Request List displays all of your pending, current, and cancelled requests.

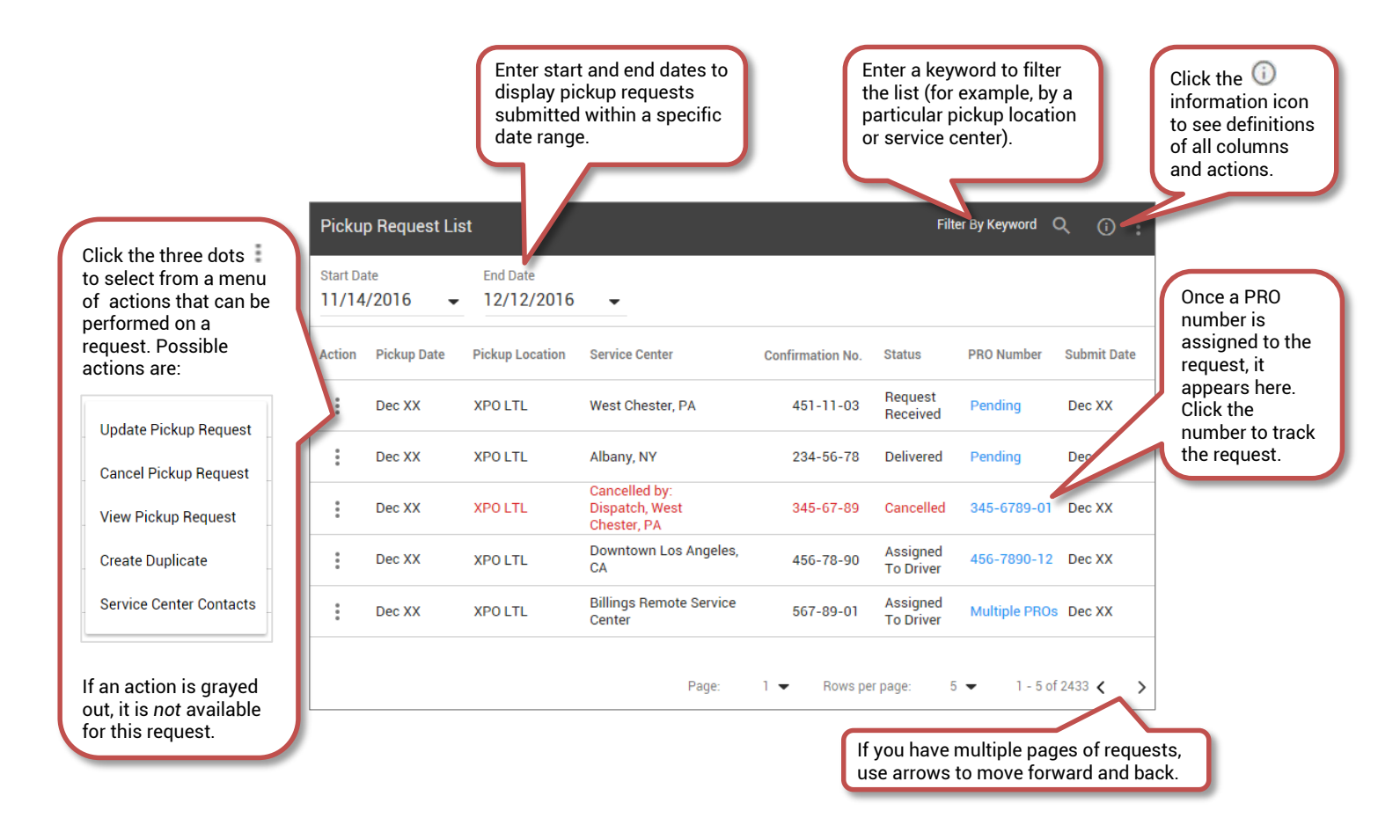

**Note**: When updating or duplicating a request, you will edit and save each section as shown in step 5 of the *Create a New Pickup Request* procedure above.